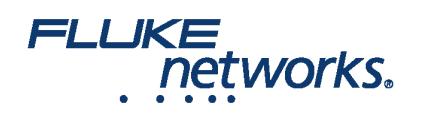

#### APPLICATION NOTE

### 如何设置 LinkWare™ Live 账户

步骤 1:识别账户所有者

识别 LinkWare Live 账户的所有者。默认情况下,账户的所有者也是账户的管理员。所有者能够指派多个管理员。

步骤 2:创建主账户

a. 按照 [linkwarelive.com/signup](https://www.linkwarelive.com/signup) 中的说明创建 LinkWare Live 账户

b. 重命名"组织"名称,以突出其行业领域。示例 "Acme Technologies"

i. 登录 -> 单击屏幕右侧的名称 -> 选择账户设置

ii. 单击编辑公司信息

iii. 在名称文本框中输入新名称

iv. 单击保存更改

实践:

●若是大型公司,最好使用专有电子邮件创建账户,如 FlukeTesters@AcmeTech.com

经确认的所有者能够检查该电子邮件地址收到的电子邮件。

● 该操作完成,因为如果已确认的账户所有者离开公司,其电子邮件可能会禁用,而且 LinkWare Live 账户无法发送有关更新和使用说明的电子邮件。

#### 步骤 3:邀请用户创建账户

a. 邀请测试技术人员、项目经理、主要测试技术人员创建账户 i. 转到人员 -> 添加用户 ii. 输入用户的电子邮件地址,用逗号隔开 iii. 单击邀请用户 b. 受邀的用户会收到一封邀请加入组织的电子邮件 i. 如果用户已有一个账户,系统会添加该账户 ii. 如果用户没有账户,系统会将链接发送至您的电子邮箱以便您注册并加入组织

步骤 4:分配管理权限

a. 单击人员后,账户所有者将转到用户列表

b. 单击要接受分配管理权限的用户

c. 检查允许管理权限复选框并单击保存更改

How to set up a LinkWare™ Live account Page 1 of 3

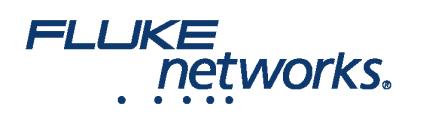

## APPLICATION NOTE

注: 管理员有权:

a. 删除账户的结果和项目

b. 向用户分配 LinkWare Live 专业版许可证

#### 步骤 5:分配 LinkWare Live 专业版许可证

账户管理员现在可以将 LinkWare Live 专业版许可证分配给负责创建和设置项目的用户。(测试配置和线缆 ID)

- a. 单击人员
- b. 单击要接受分配管理权限的用户(项目经理、主要技术人员)
- c. 在已分配的许可证下拉列表,选择 **LinkWare Live** 专业版
- d. 单击保存更改

注:拥有 LinkWare Live 专业版许可证的用户有权:

i. 创建项目组(测试配置和线缆 ID)

ii. 如果限定条件或线缆 ID 与已定义的不同,可接受和拒绝已同步至项目的测试结果。

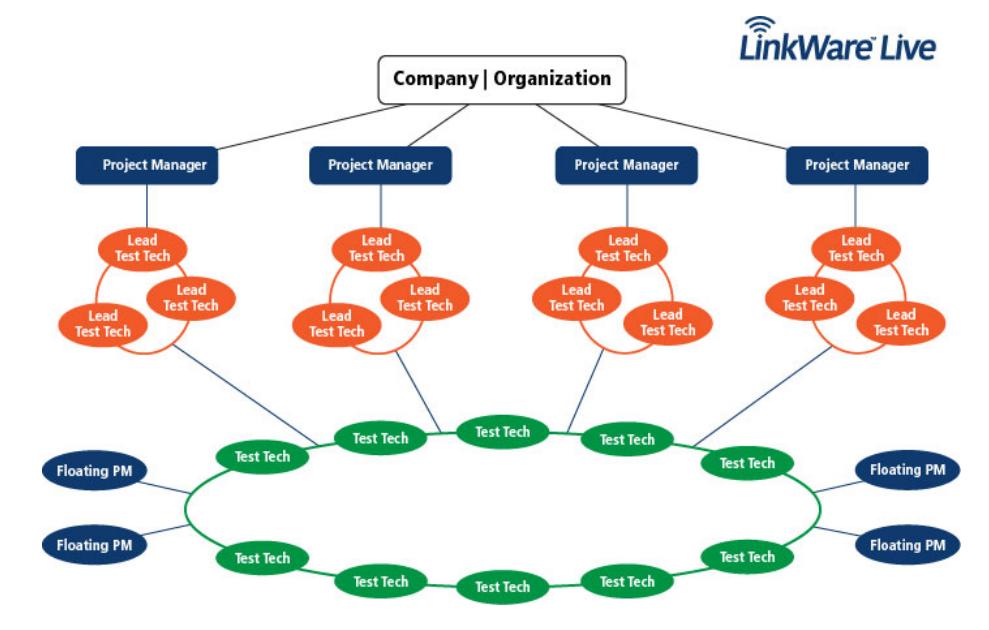

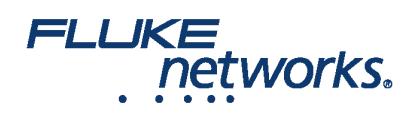

## APPLICATION NOTE

# 关于 Fluke Networks

Fluke Networks 为全球安装和维护关键网络布线基础设施的专业人员提供认证、诊断和安装的专业工具。从安装先进的数据中心 到在恶劣的环境条件下恢复服务,我们传奇般的可靠性和无与伦比的性能都能保证以高效率完成工作。公司的旗舰型产品包括创新 型 LinkWare™ Live — 基于云的电缆认证解决方案,迄今已上传超过 1400 万组结果。

1-800-283-5853 (US & Canada) 1-425-446-5500(国际) http://www.flukenetworks.com

Descriptions, information, and viability of the information contained in this document are subject to change without notice.

Revised: 2020 年 2 月 27 日 9:42 AM

Literature ID: 7000652B

© Fluke Networks 2018